## Poniżej przedstawiamy kolejne kroki przedłużenia/założenia legitymacji KU AZS PŁ

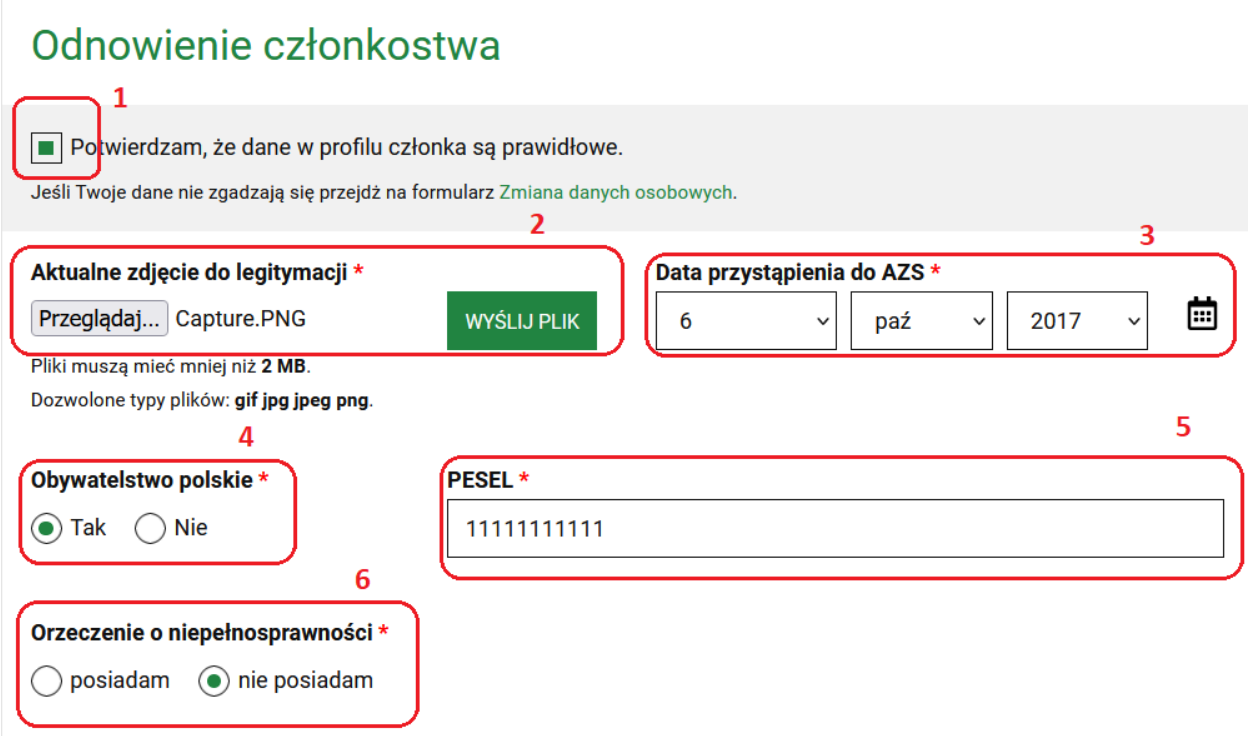

Uzupełniamy kolejno pola:

- 1. Zaznaczamy potwierdzenia prawidłowości danych
- 2. Załączamy zdjęcie do legitymacji przy pomocy przycisku "Przeglądaj...", a następnie klikamy przycisk "Wyślij Plik"
- 3. Uzupełniamy datę przystąpienia do AZS (jest to data w przybliżeniu kiedy dołączyliście do KU AZS PŁ. Jeśli to jest wasza pierwsza wpisujecie dzisiejszą datę  $\bigcirc$ )
- 4. Zaznaczamy obywatelstwo
- 5. Podajemy swój pesel
- 6. Zaznaczamy jedną z opcji o orzeczeniu o niepełnosprawności

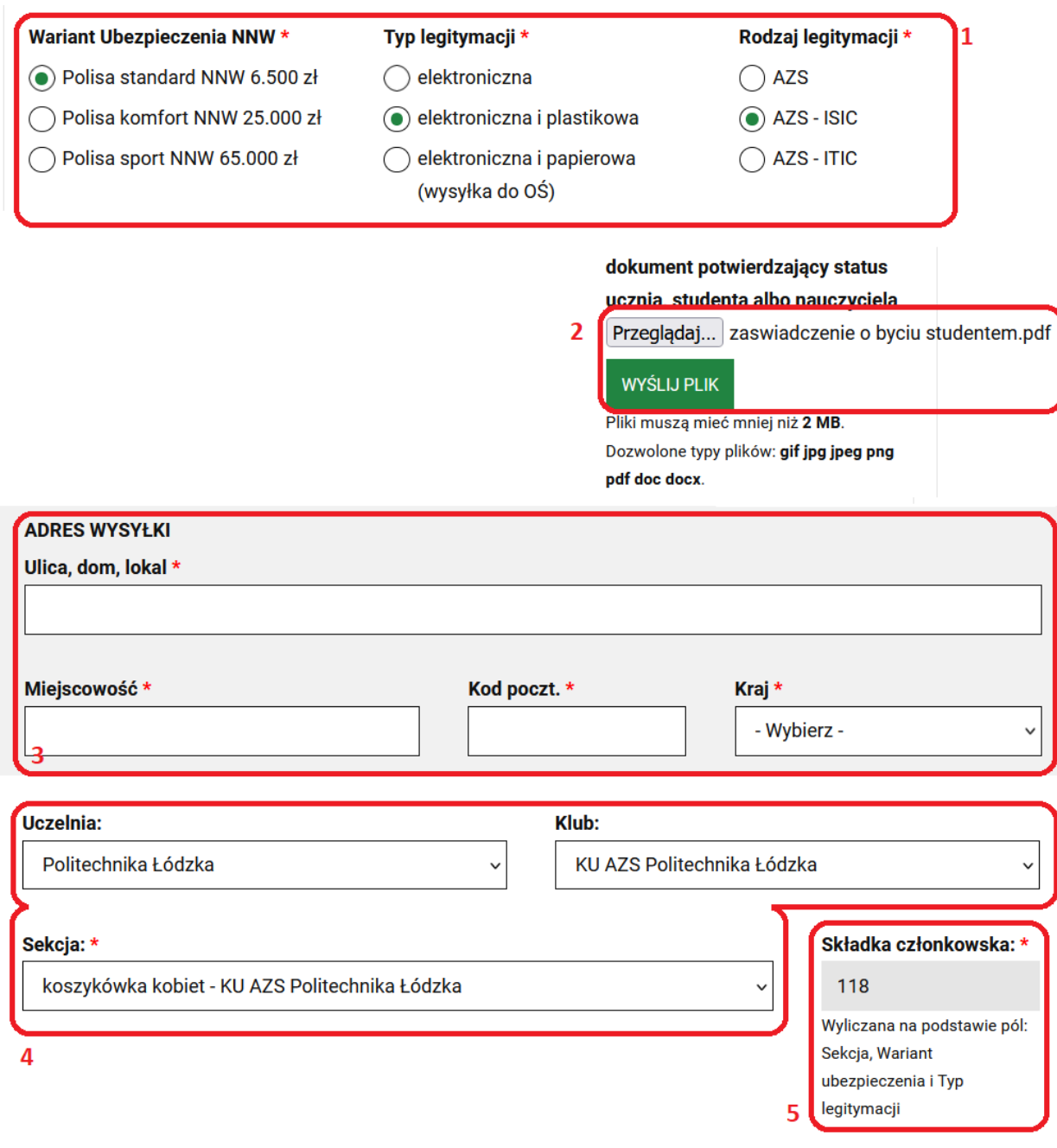

- 1. Wybieramy wariant (jeśli nie wiesz na jaki typ legitymacji czy ubezpieczenia się zdecydować, polecamy odwiedzić stronę: <http://azs.pl/legitymacje> . Znajdziecie tam wszystkie potrzebne informacje oraz dokumenty opisujące dany wariant).
	- a. Ubezpieczenia Wariant I (standard) – opłata 100 zł - NNW w wysokości 6.500zł, Wariant II (komfort) – opłata 145 zł - NNW w wysokości 25.000zł, Wariant III (sport) – opłata 1055 zł - NNW w wysokości 65.000zł.
	- b. Typ legitymacji Elektroniczna – 0 zł

Elektroniczna i plastikowa - 18 zł Elektroniczna i papierowa - 10 zł c. Rodzaj legitymacji AZS

- AZS-ISIC AZS-ITIC
- 2. Załączamy zdjęcie/skan zaświadczenia o byciu studentem przy pomocy przycisku "Przeglądaj...", a następnie klikamy przycisk "Wyślij Plik". Takie zaświadczenie możecie zdobyć pisząc mail do swojego dziekanatu.
- 3. Okienko to pojawi się wam tylko wówczas gdy wybraliście legitymację plastikową. Uzupełniacie adres na jaki chcecie aby dostarczono wam legitymację.
- 4. Wybieramy Uczelnię (Politechnika Łódzka), Klub (**KU AZS Politechnika Łódzka**), Sekcja (wasza główna sekcja, w której treningach będziecie brać udział. Jeśli chcecie trenować w kilku sekcjach wybieracie jedną z nich)
- 5. Składka członkowska jest wyliczana na podstawie wysokości ubezpieczenia i typu legitymacji.

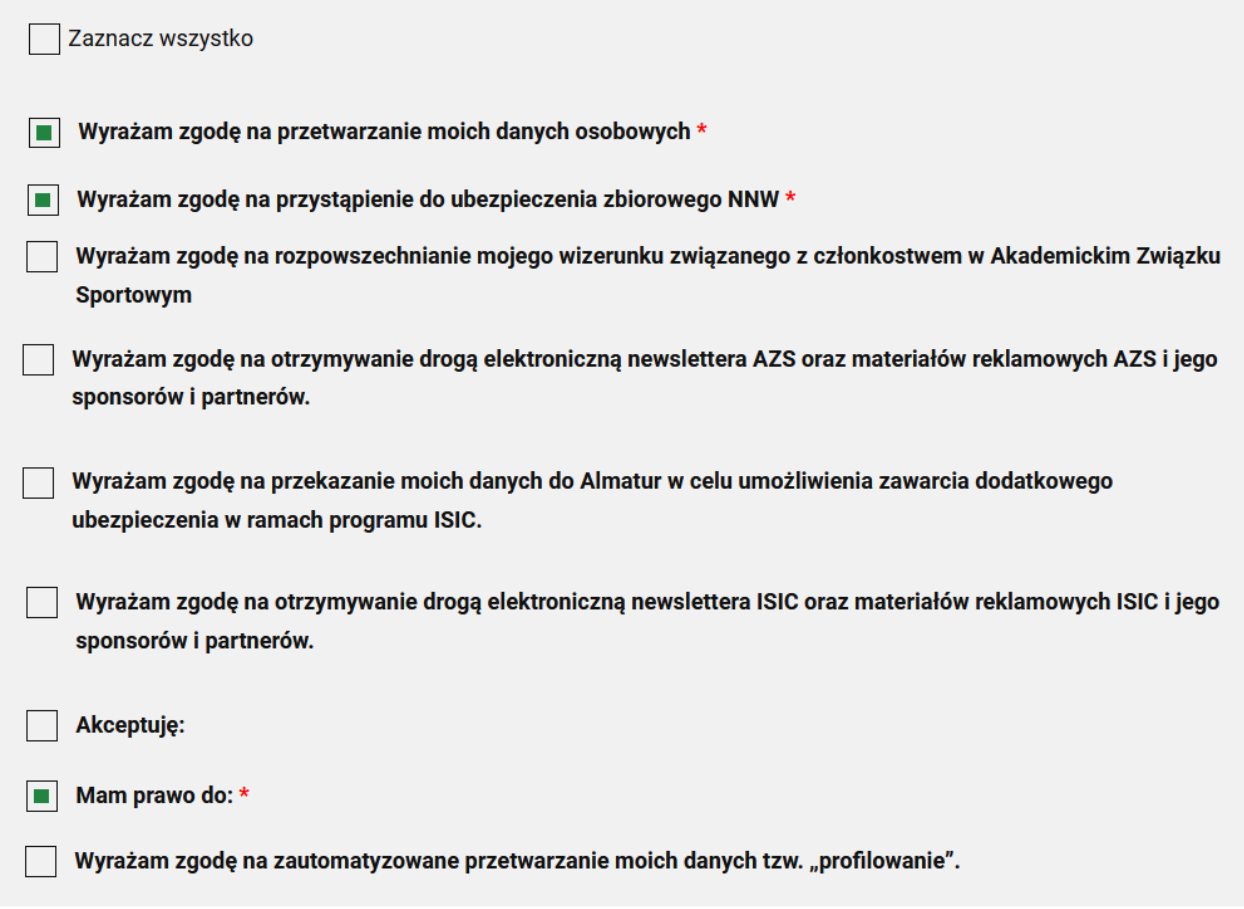

**ZATWIERDŹ** 

Wymagane do zaznaczenia są pola oznaczone czerwoną gwiazdką (\*). Zalecamy przeczytać wszystkie punkty i wybrać je według własnych preferencji.

## **Po uzupełnieniu wszystkich danych klikamy przycisk "ZATWIERDŹ"**

Następnie w naszej gestii leży sprawdzenie waszych danych i zatwierdzenie waszego członkostwa. Jak to zrobimy pojawi się wam możliwość opłacenia składki.

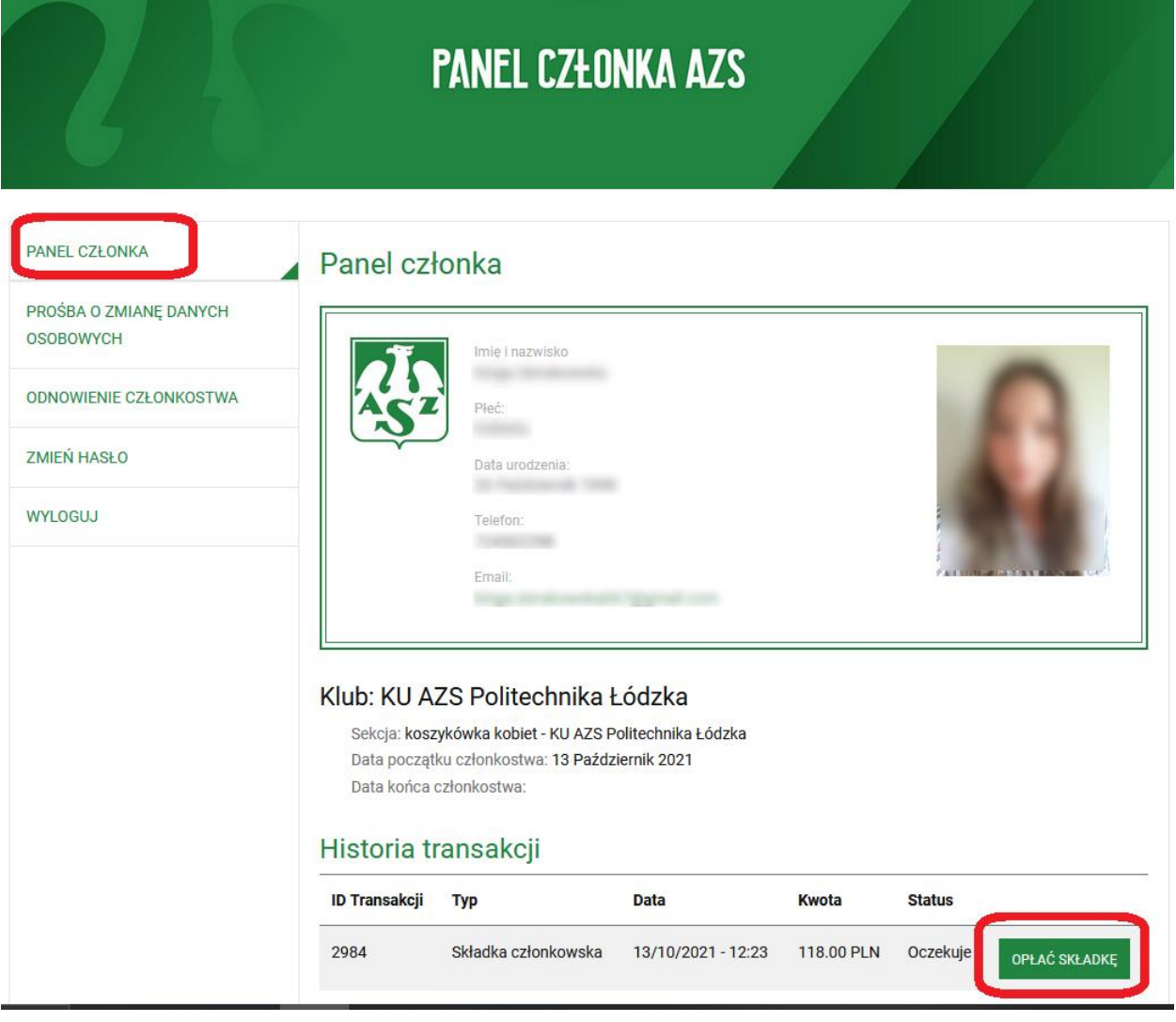

Klikamy przycisk "opłać składkę".

## UI LATA SALAUNI **CZŁONKOWSKIEJ AZS**

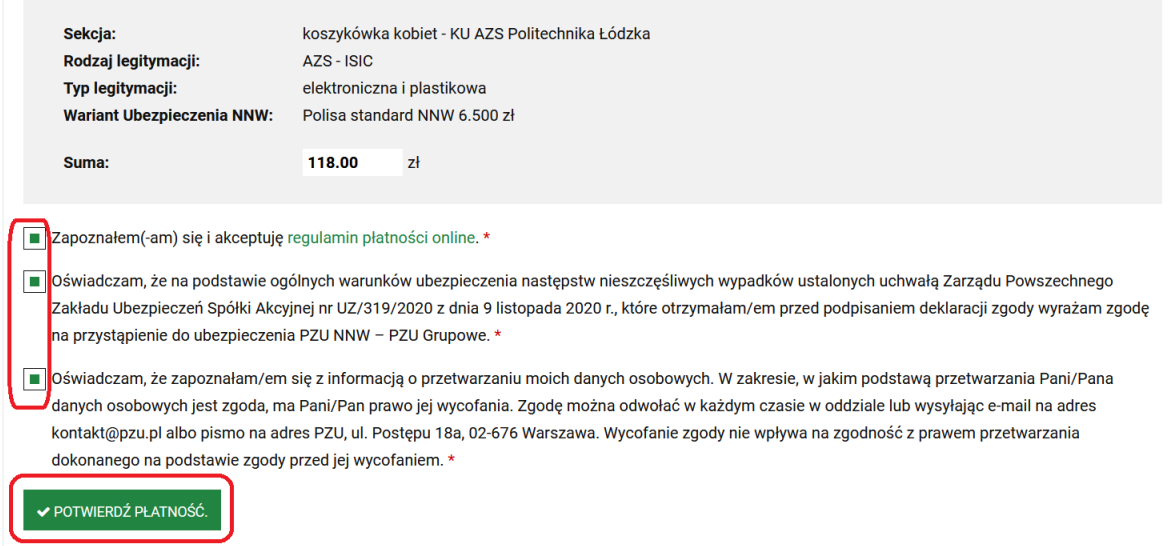

W następnym oknie akceptujemy wszystkie zgody i klikamy przycisk "Potwierdź płatność". Zostaniemy przekierowani do okna płatności sposobem Blik. Po opłaceniu składki i powróceniu do strony planeta azs ujrzymy okno:

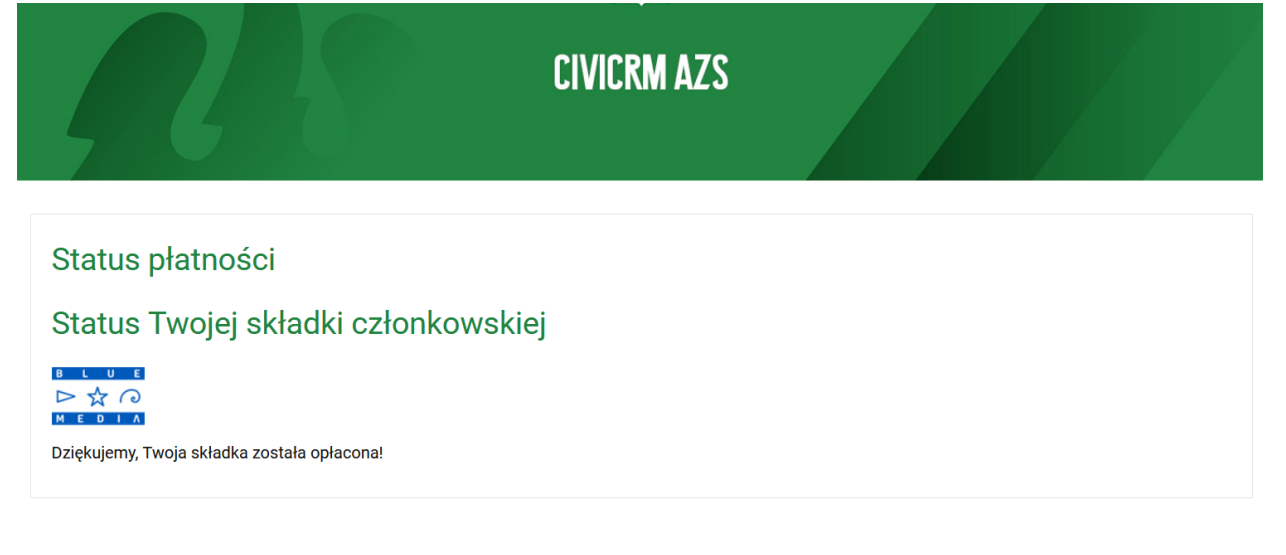